## **2018-1 국가교육근로**

# **COSMOS+ 신청 매뉴얼**

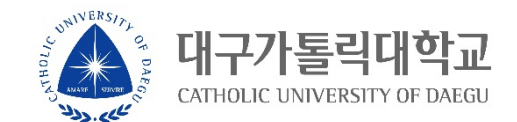

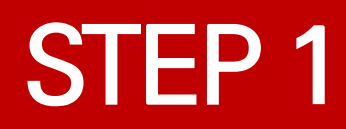

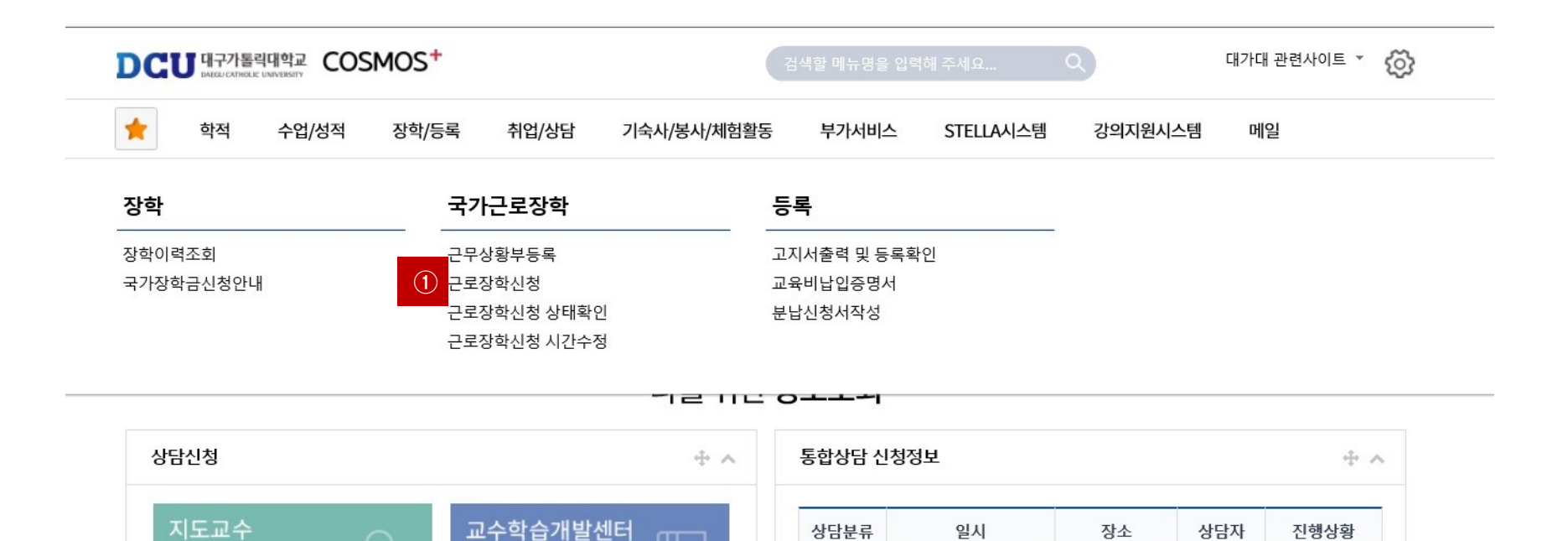

÷.

ᠠ

학업 상담

신청

### **① 근로장학 신청 메뉴 클릭**

학사 상담

신청

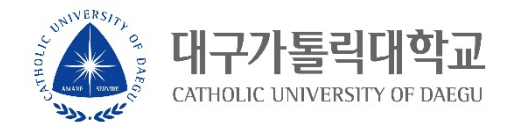

예약없음

×.

 $\overline{\phantom{a}}$ 

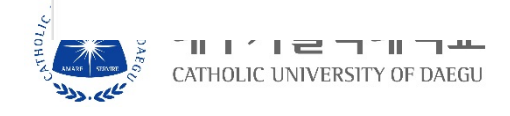

#### 요일 0시 1시 2시 3시 4시 5시 6시 7시 8시 9시 10시 11시 12시 13시 14시 15시 16시 17시 18시 19시 20시 21시 22시 23시

시간정보 \* 주의 : 요일과 시간을 잘 확인하고 입력해 주세요

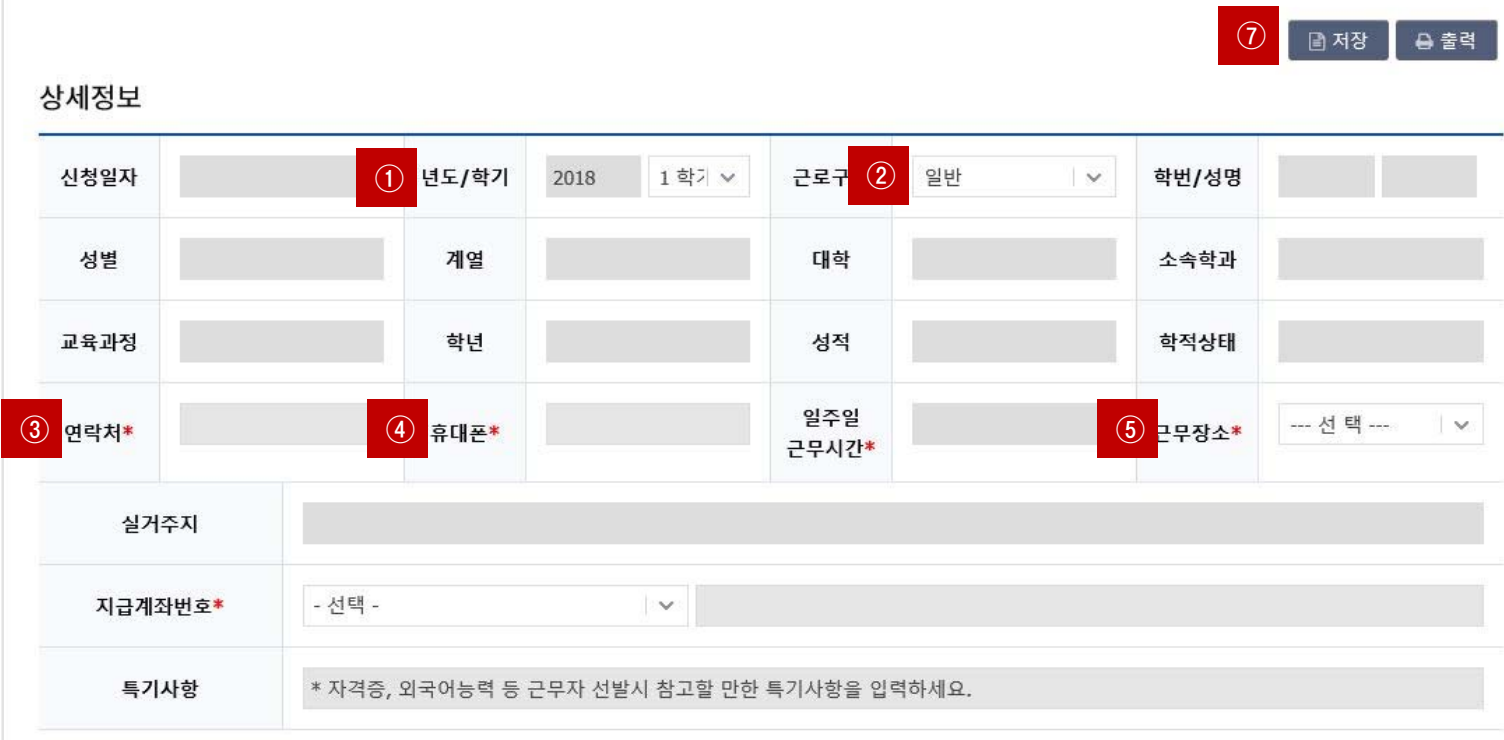

근로장학 신청

STEP 2

 $3/6$ 

## **STEP 3**

#### 시간정보 \* 주의 : 요일과 시간을 잘 확인하고 입력해 주세요

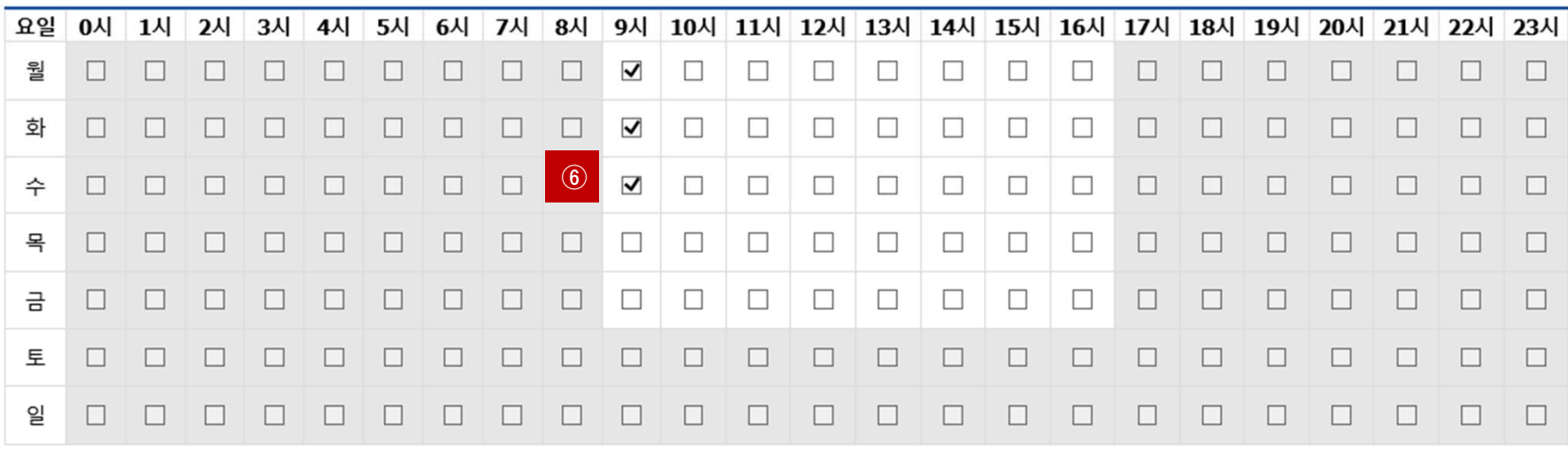

## **① 년도** – **학기 입력 : 2018학년도 1학기 입력**

**⑦ 저장버튼 클릭**

تلىم بالمطا

- 
- **② 일반근로 선택**
	-
	-
- 
- 
- 
- 
- 
- 

**⑤ 근무장소 : 교내, 교외 중 선택 입력**

대구가톨릭대학교 CATHOLIC UNIVERSITY OF DAEGU

**③, ④ 연락처, 휴대폰 번호 입력(합격시 문자발송 연락처 입력)**

6 근무가능 시간 입력 (근무가능 시간 입력 후 일주일 근무시간 자동 입력 처리)

- 
- 
- 
- 
- 

# **STEP 4**

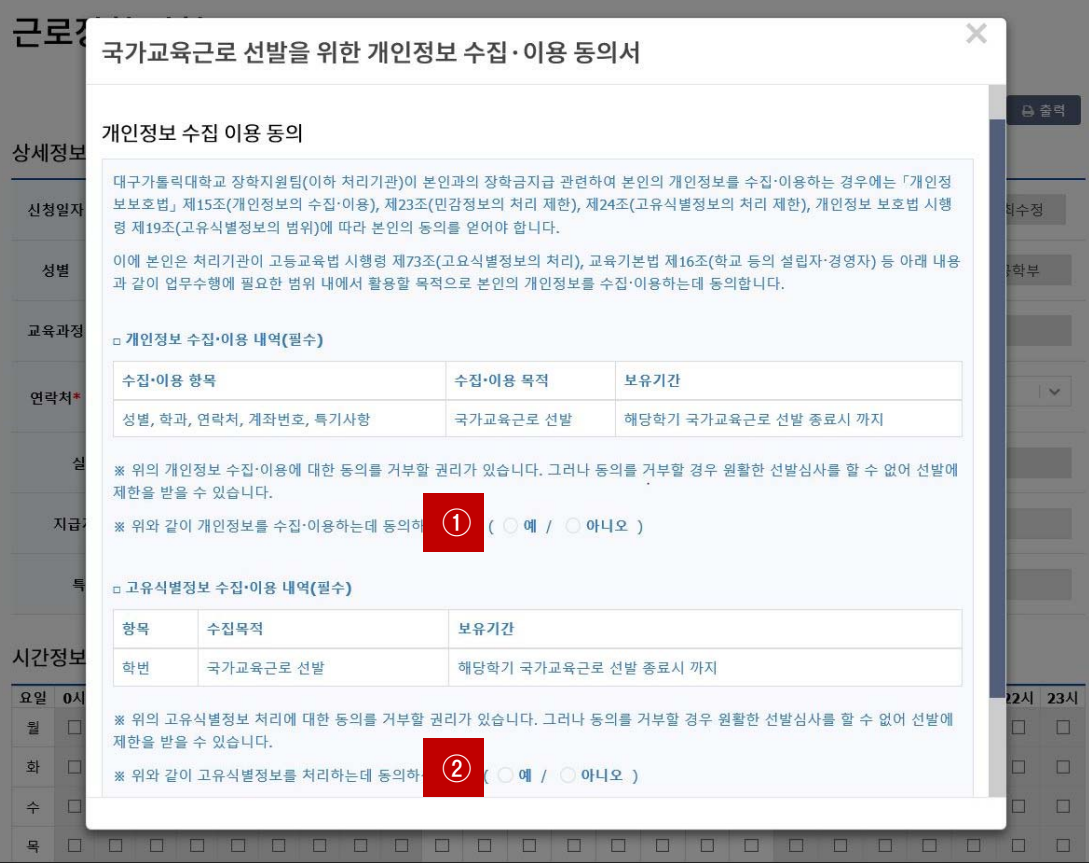

### **①, ② 개인정보제공 동의**

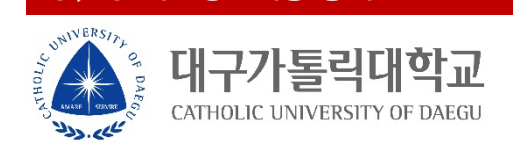

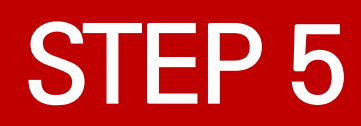

신청

대

NNIVERS

تلمى بالمطرون

**① 근로장학신청 상태 확인 프로그램에서 신청완료 확인**

**|톨릭대학교** 

CATHOLIC UNIVERSITY OF DAEGU

신청

![](_page_5_Figure_1.jpeg)

÷

**6/6**

×.

 $\overline{\phantom{a}}$